## **MyCIBSE USER GUIDE: Accessing Invoices and Receipts**

## 1. Login a[t www.cibse.org/mycibse](http://www.cibse.org/mycibse)

2. **Make a Payment** displays all your outstanding invoices

To view and/or download an invoice:

- a) Click on the invoice number
- b) Select Print and then Save as PDF

To pay one or more invoice(s)

- c) Select/tick the relevant invoices
- d) Click **Pay Now**

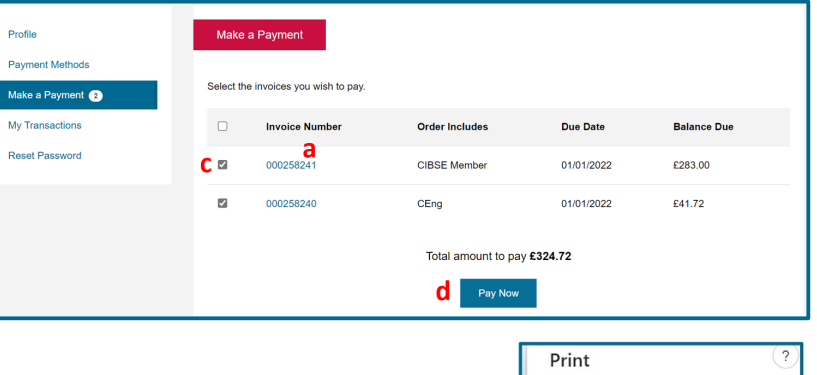

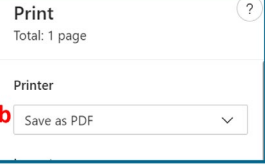

## 3. **My Transactions** displays all your receipts

To view and/or download a receipt:

- a) Click on the receipt number
- b) Select Print and then Save as PDF

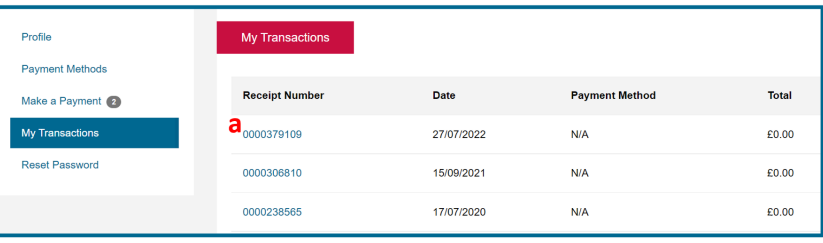

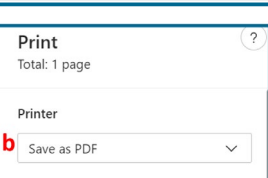

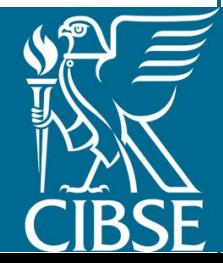